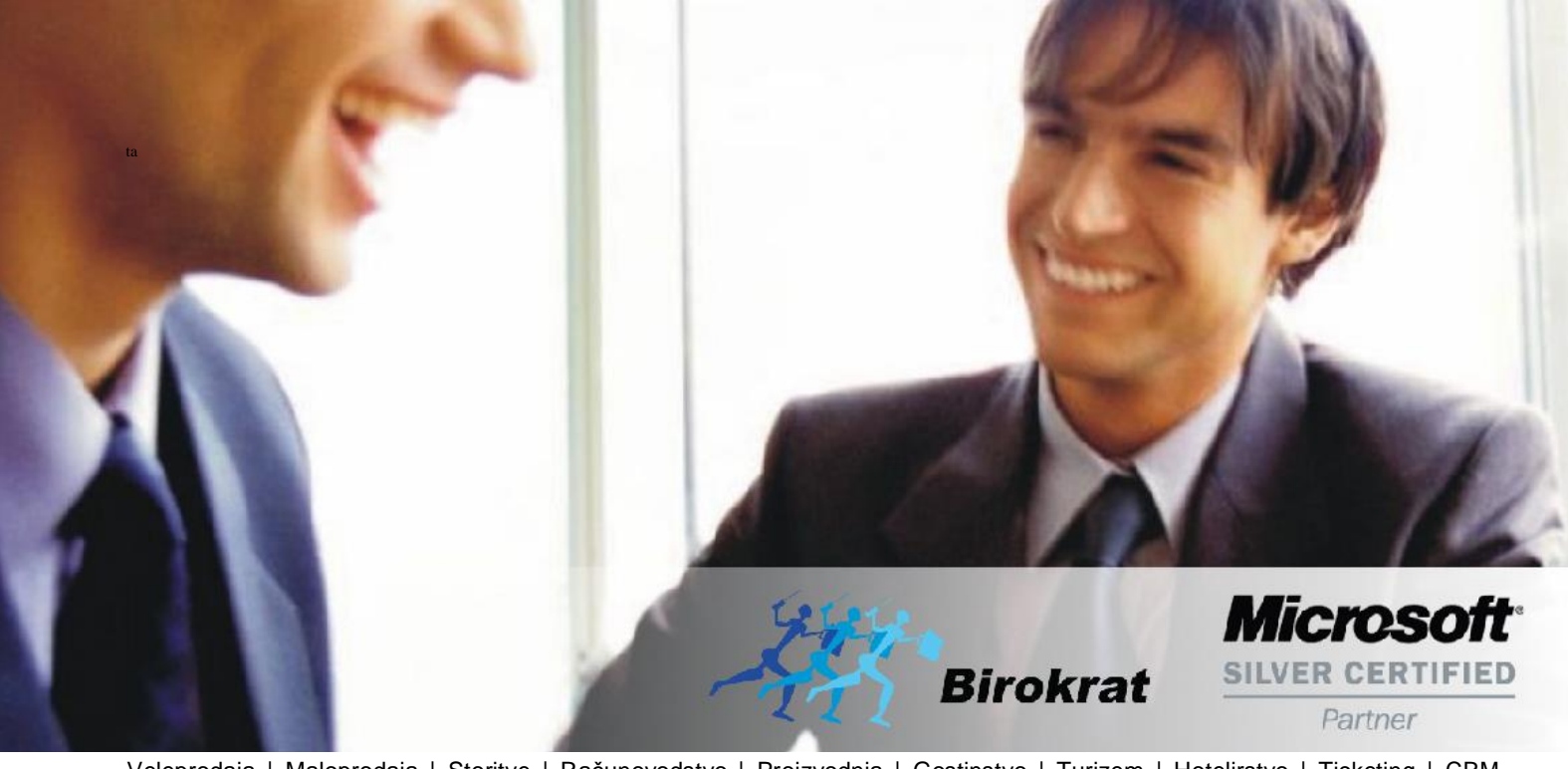

[Veleprodaj](http://www.birokrat.si/)a | [Maloprodaja](http://www.birokratpos.si/) | [Storitve](http://www.birokrat.si/) | [Računovodstvo](http://www.birokrat.si/) | [Proizvodnja](http://www.birokrat.si/) | [Gostinstvo](http://www.birokrat.si/) | Tu[rizem](http://www.hotelir.si/) | H[otelirstvo](http://www.hotelir.si/) | Tic[keting](http://www.hotelir.si/) | CRM | [Internetna](http://www.birokratshop.si/) trgovina | Izdelava [internetnih](http://www.elementcms.si/) strani | Grafično [oblikovanje](http://www.elementcms.si/)

**NOVOSTI IN NASVETI ZA DELO S PROGRAMSKIM PAKETOM BIROKRAT ZA OS WINDOWS**

# **INFORMATOR**

**7 8 - 2018**

OPISANE NOVOSTI VELJAJO V NAVEDENI VERZIJI PROGRAMA ALI VEČ

**Birokrat 8.039.xxx**

Datum izida: 01.07.2018

## **KAZALO**

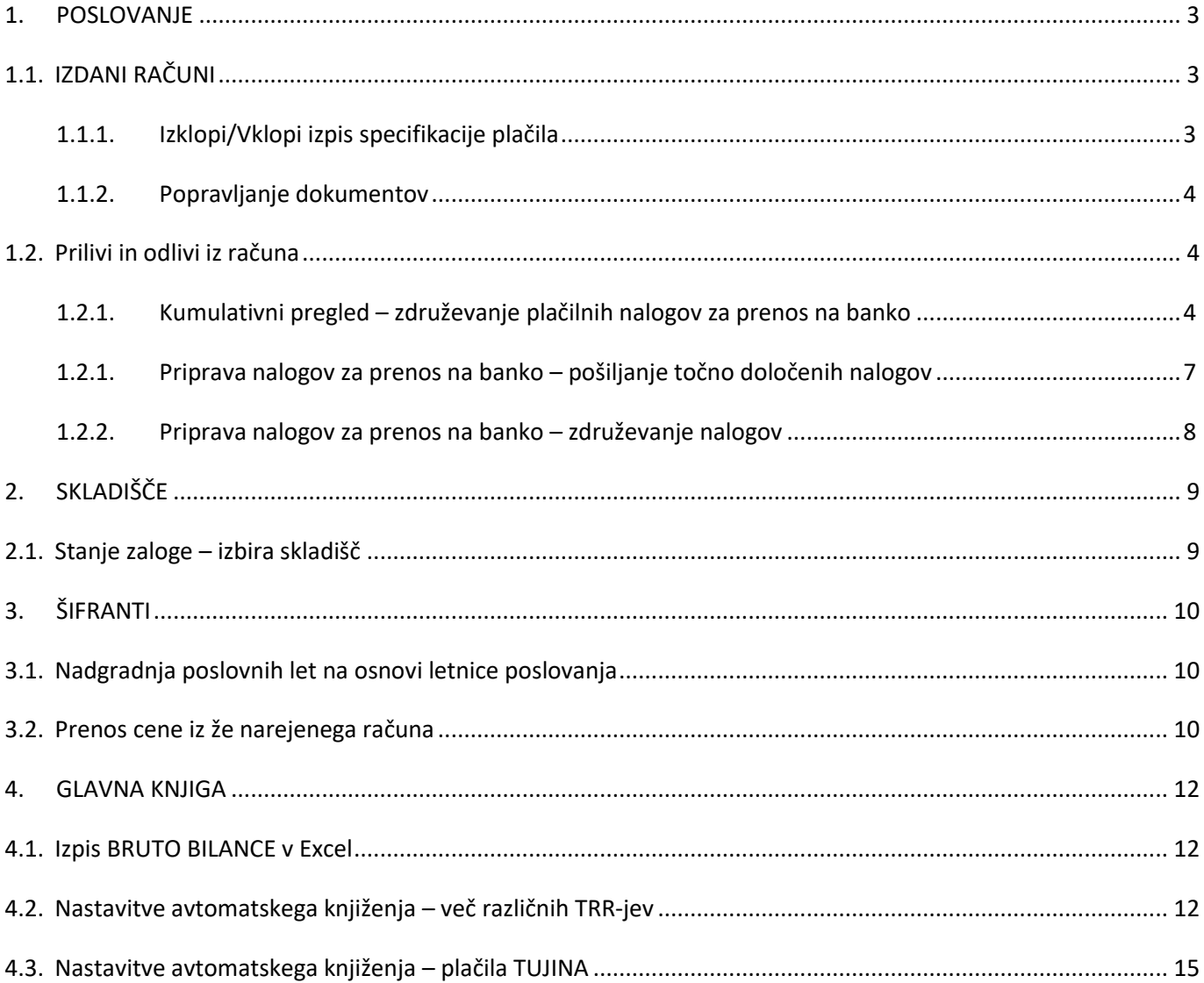

## <span id="page-2-0"></span>**1. POSLOVANJE**

#### <span id="page-2-1"></span>**1.1. IZDANI RAČUNI**

#### <span id="page-2-2"></span>**1.1.1. Izklopi/Vklopi izpis specifikacije plačila**

V meniju Poslovanje – Računi – Izstavitev in pregled je zdaj možnost izpisa računa brez specifikacije plačila spodaj. Torej, če je račun bil plačan s strani vašega kupca in ne želite, da se na računu izpiše specifikacija plačila, potem na že izdelanem in zaprtem računu kliknete na puščico zraven gumba Tiskaj ter izberete možnost Izklopi/Vklopi izpis specifikacije plačila.

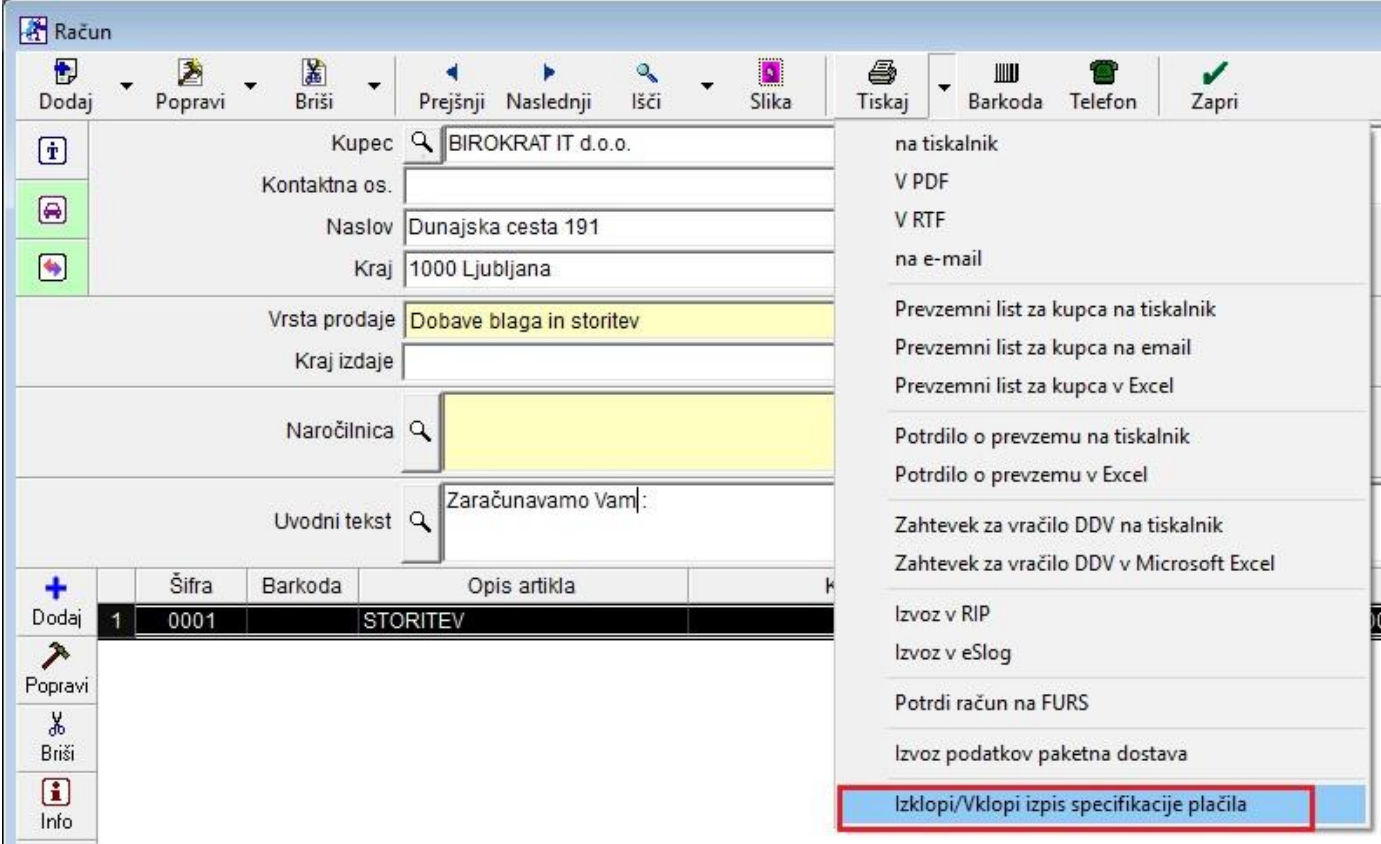

Tukaj lahko vklopite ali izklopite izpis specifikacije plačila. Če to možnost izberete, torej da račun izpišete brez specifikacije plačila, potem na računu spodaj ni naslednjih vrstic, kljub temu, da ste račun zaprli:

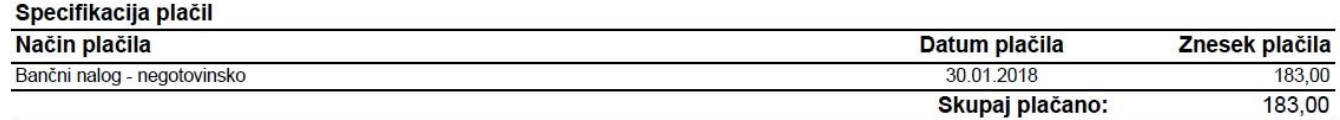

#### <span id="page-3-0"></span>**1.1.2. Popravljanje dokumentov**

Pri popravljanju že obstoječih dokumentov (izdani računi, prejeti računi,...), po kliku na gumb Popravi, se vam bo odprlo okno, kjer vas bo program vprašal Izpraznim vnosna polja dokumenta? Če kliknete na No vas bo program pustil na obstoječem dokumentu. Če kliknete na Yes, potem vam bo program odprl nov, prazen dokument.

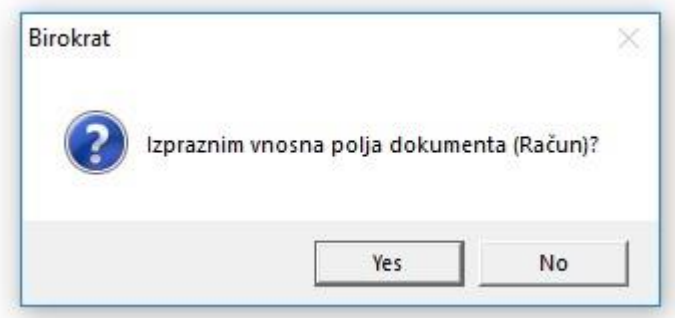

#### <span id="page-3-1"></span>**1.2. Prilivi in odlivi iz računa**

#### <span id="page-3-2"></span>**1.2.1. Kumulativni pregled – združevanje plačilnih nalogov za prenos na banko**

Če imate v meniju Šifranti – Uporabniške nastavitve,

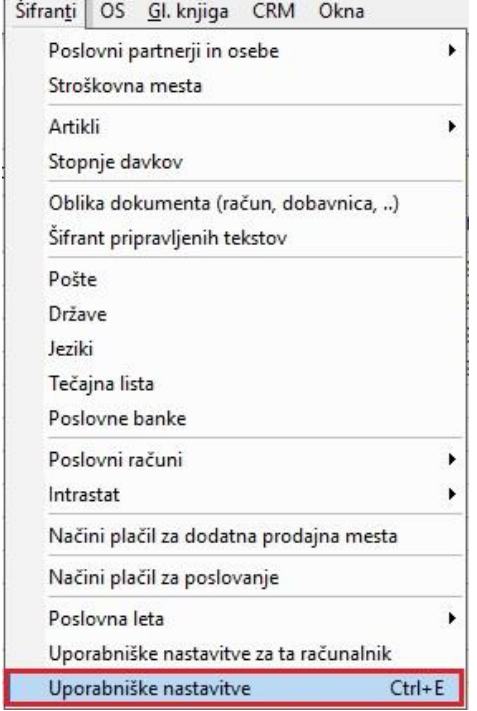

kljukico v vrstici Združi plačilne naloge,

Nastavitve

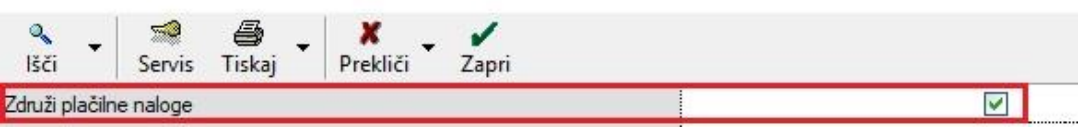

potem lahko preko kumulativnega pregleda prejetih računov dobaviteljev doma, z izbiro enega dobavitelja in statusom Neplačano, združite v parih korakih vse račune v en nalog.

Torej v meniju Poslovanje – Računi dobaviteljev doma – Kumulativni pregled, izberite želenega dobavitelja v vrstici Dobavitelj in pod vrstico Status izberite Neplačano ter kliknite na gumb Prikaži zgoraj levo.

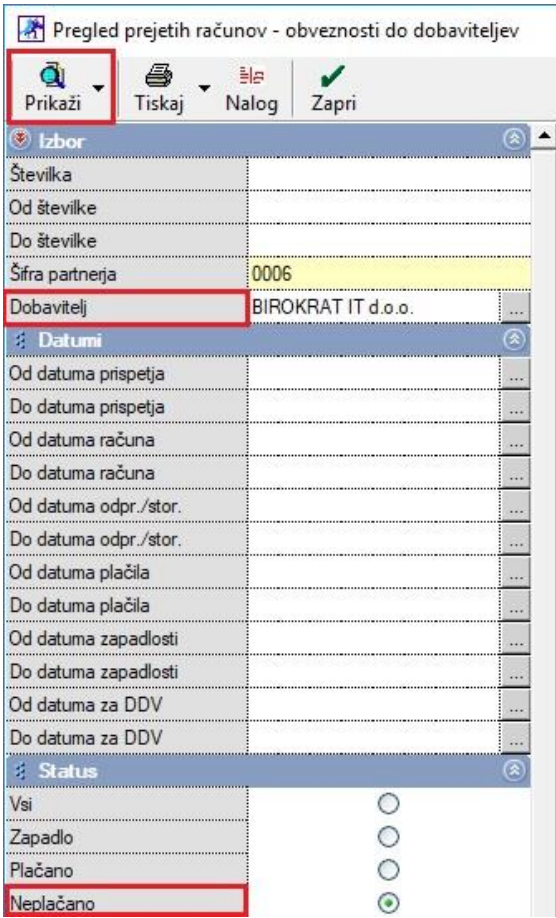

V stolpcu Datum plačila, z dvoklikom zaprite vse želene račune in na koncu še pritisnite na gumb Nalog, zgoraj levo.

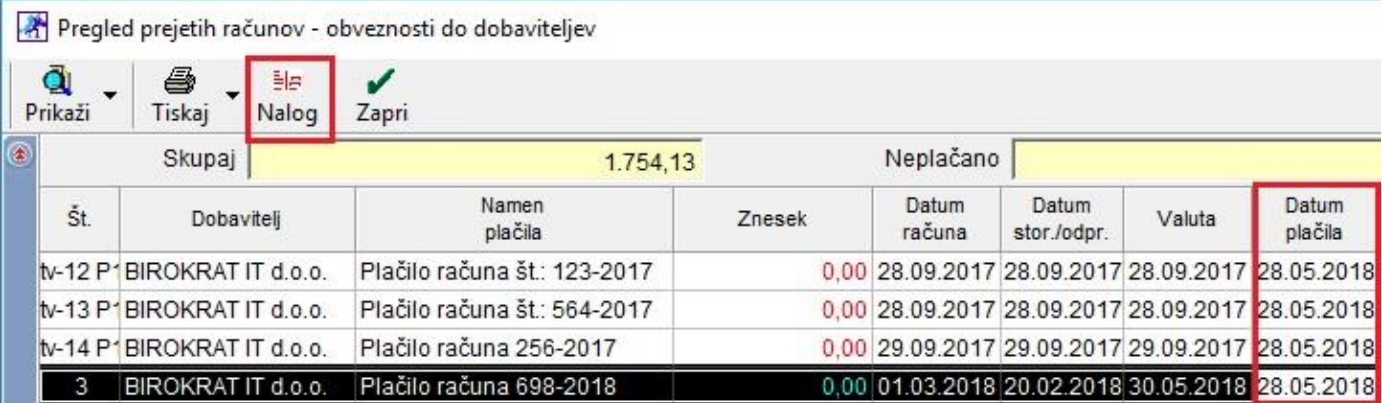

Program vam ustvari le en nalog, na katerem so pod Namenom plačila in Referenco vnešeni vsi izbrani računi ter združen je tudi znesek.

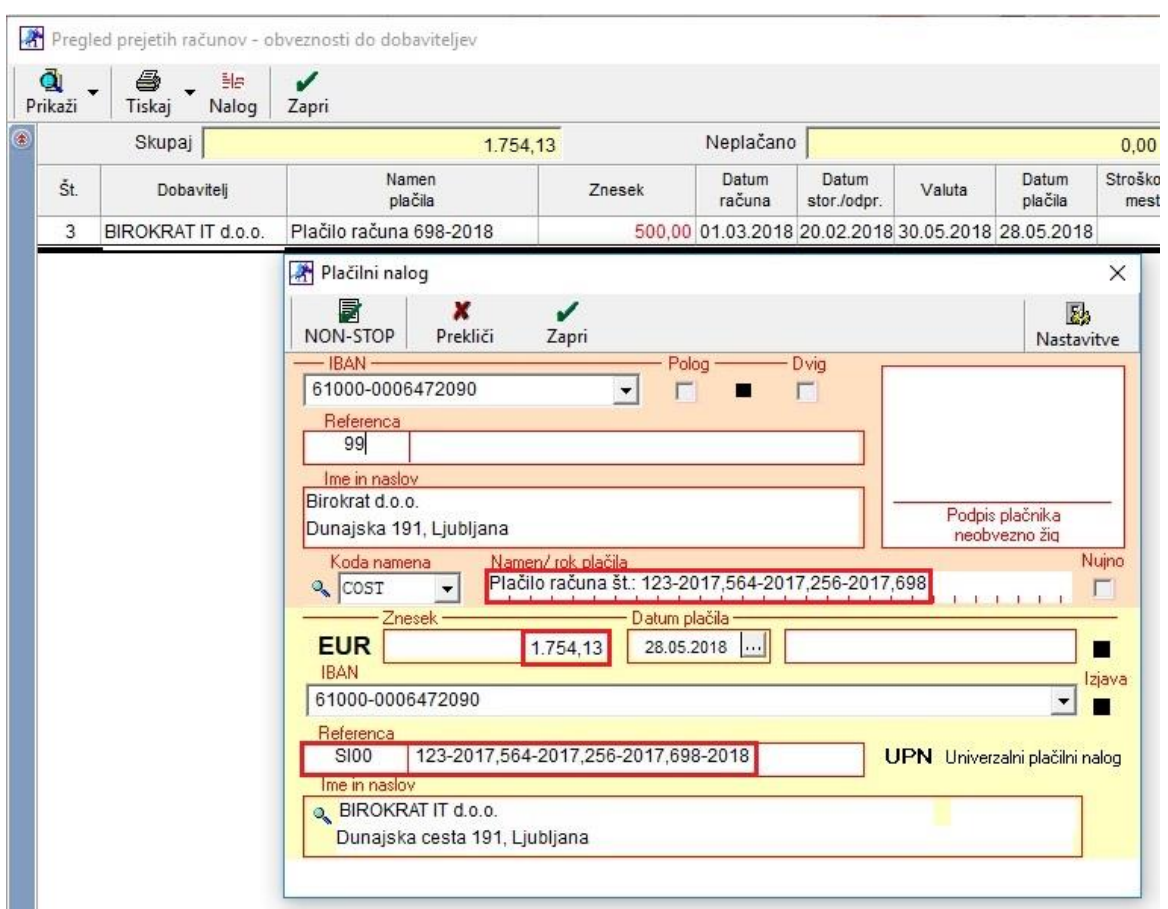

Po kliku na gumb Zapri, zgoraj levo na samem nalogu, vam program odpre novo okno.

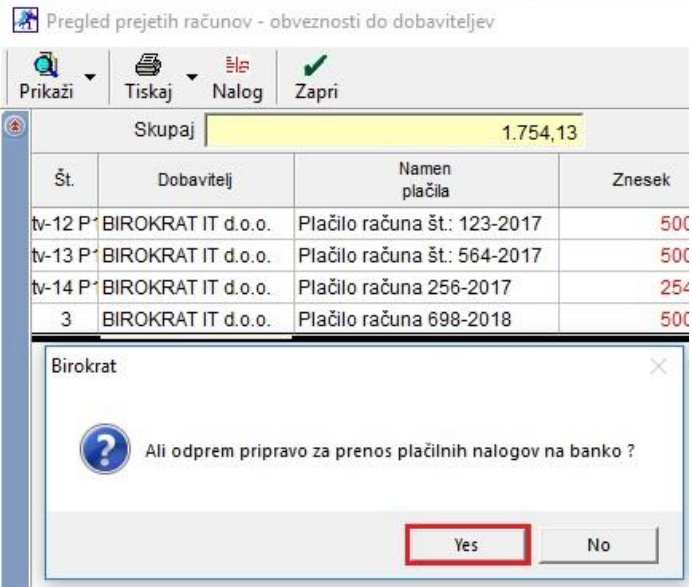

Kliknite na gumb Yes in program vam bo odprl okno Priprava nalogov za prenos na banko, kjer bo vnešen le ta združen nalog in iz katerega lahko ustvarite xml datoteko za prenos na banko. POZOR! Pri združenih plačilnih nalogih morate spremeniti sklic le tega v pravilno obliko za prenos na banko.

#### <span id="page-6-0"></span>**1.2.1. Priprava nalogov za prenos na banko – pošiljanje točno določenih nalogov**

Če imate v meniju Poslovanje – Prilivi in odlivi z računa – Priprava nalogov za prenos na banko, vnešene 4 naloge za pripravo in želite od teh štirih nalogov poslati na banko le dva, potem s tipko CTRL na tipkovnici in levim gumbom na miški, označite želene naloge

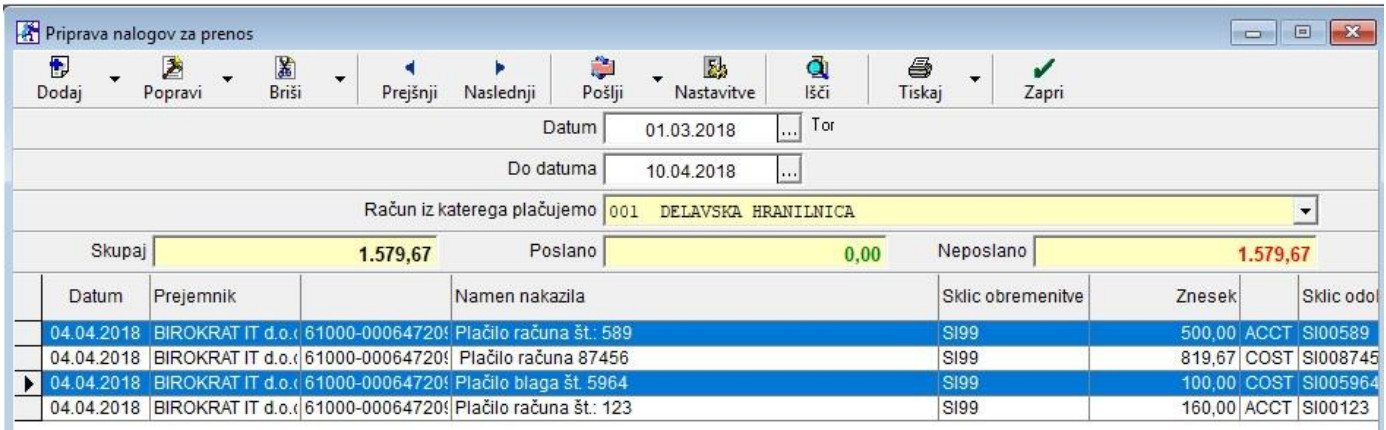

ter kliknite na puščico zraven gumba Pošlji. Izberite Pošlji samo izbrani nalog.

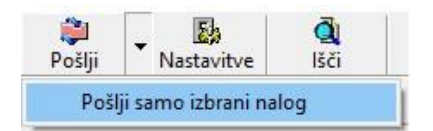

Program označi samo ta dva naloga kot poslana. Torej je program samo ta dva naloga zajel v xml datoteko, katero je pripravil za uvoz na banko.

#### <span id="page-7-0"></span>**1.2.2. Priprava nalogov za prenos na banko – združevanje nalogov**

Če imate v meniju Poslovanje – Prilivi in odlivi z računa – Priprava nalogov za prenos na banko, vnešene 4 naloge za istega partnerja, kateri imajo isti TRR in isti sklic odobritve ter želite na hitro združiti te 4 naloge, potem najprej izberite vse naloge in z desnim klikom na miški kliknite na enega od nalogov in izberite Združi izbrane naloge.

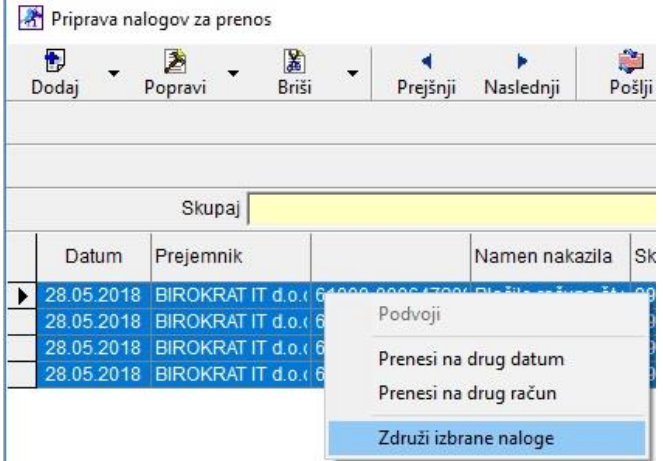

J.

**Library** 

Program vam odpre novo okno, kjer lahko spremenite Namen nakazila.

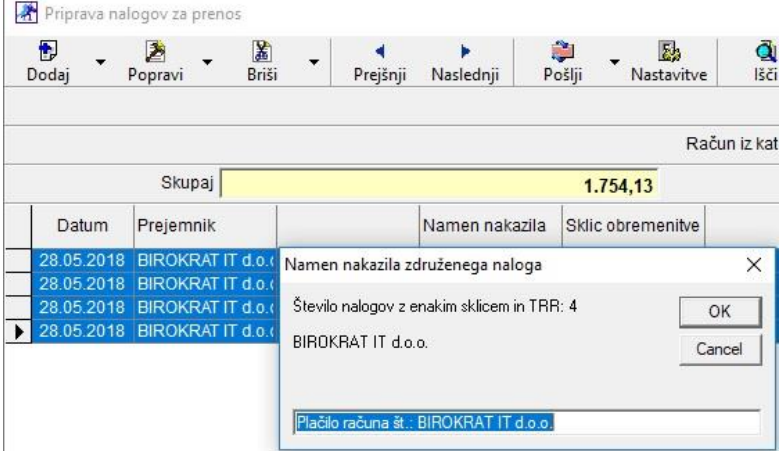

Program vam vse štiri naloge združi v enega.

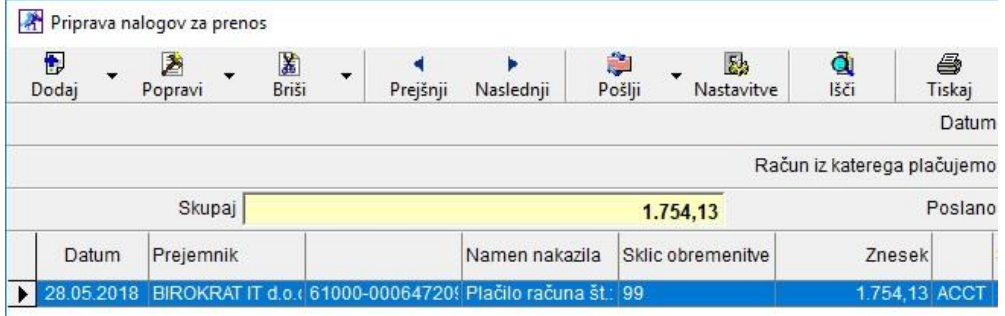

# <span id="page-8-0"></span>**2. SKLADIŠČE**

#### <span id="page-8-1"></span>**2.1. Stanje zaloge – izbira skladišč**

Če v programu uporabljate več skladišč hkrati (Centralno + Maloprodaja + Proizvodnja), lahko v meniju Skladišče – Stanje zaloge, na koncu pod modro vrstico Skladišče, izberete vsa skladišča naenkrat z desnim klikom na miški.

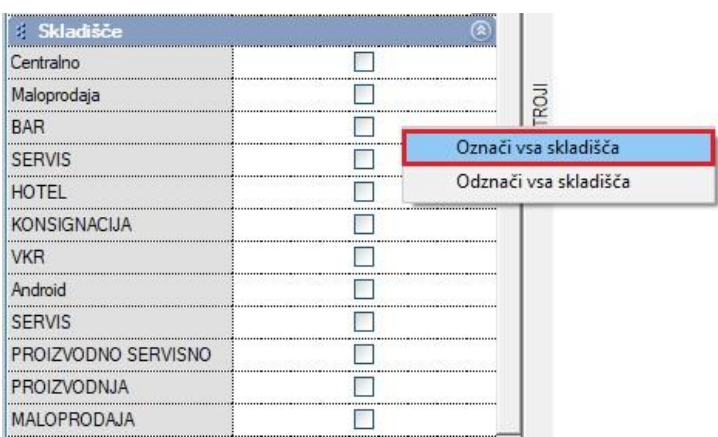

Program vam vsa skladišča naenkrat označi. Vi samo še kliknite na gumb Prikaži, da se pokaže stanje zaloge v vseh skladiščih.

## <span id="page-9-0"></span>**3. ŠIFRANTI**

#### <span id="page-9-1"></span>**3.1. Nadgradnja poslovnih let na osnovi letnice poslovanja**

V meniju Šifranti - Uporabniške nastavitve za ta računalnik, v vrstici Nadgradnjo naredi za poslovna leta , vnesite letnico 2018 in vam bo program avtomatsko naredil nadgradnjo za vsa poslovna leta z letnico poslovanja 2018.

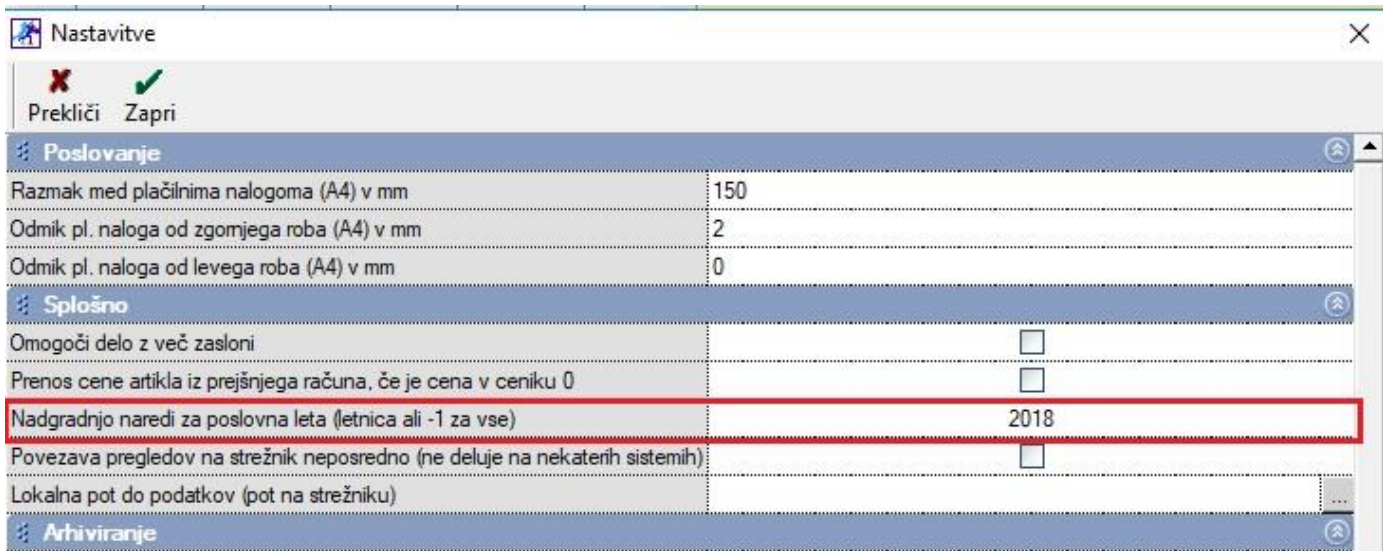

#### <span id="page-9-2"></span>**3.2. Prenos cene iz že narejenega računa**

Program vam na osnovi nastavitve v meniju Šifranti – Uporabniške nastavitve za ta računalnik, Prenos cene artikla iz prejšnjega računa, če je cena v ceniku 0, dejansko prenese že prej vnešeno ceno za isti artikel.

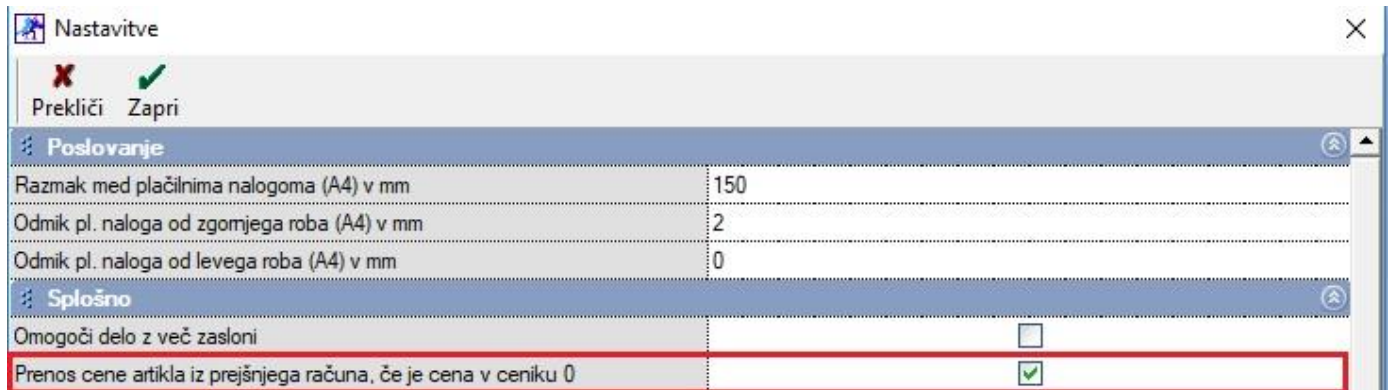

Obkljukajte to vrstico in če imate kakšne artikle v Šifrantu prodajnih artiklov, ki ima ceno 0,00 EUR in je ta artikel imel na že izdanem računu neko oblikovano ceno, vam to ceno prenese tudi na nov račun.

#### Artikel v Šifrantu prodajnih artiklov ima ceno 0,00 EUR.

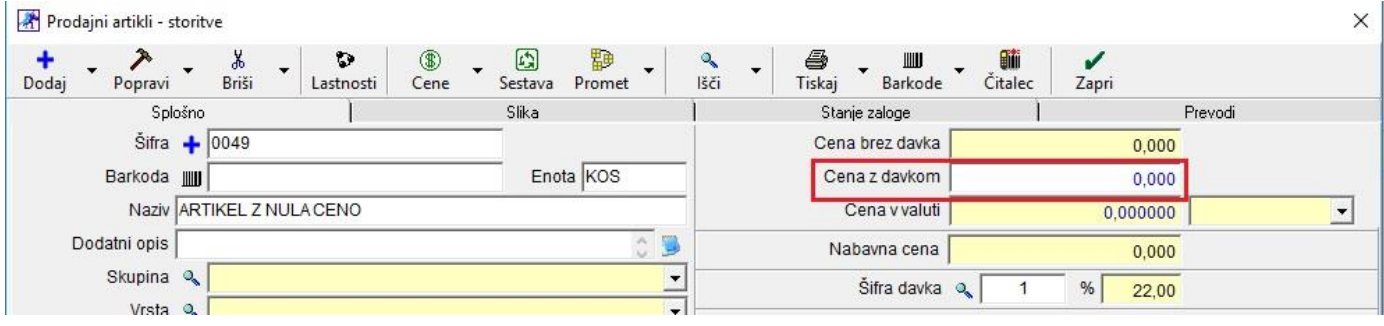

Na že izdelanem računu ima ta artikel postavljeno ceno 20,00 EUR.

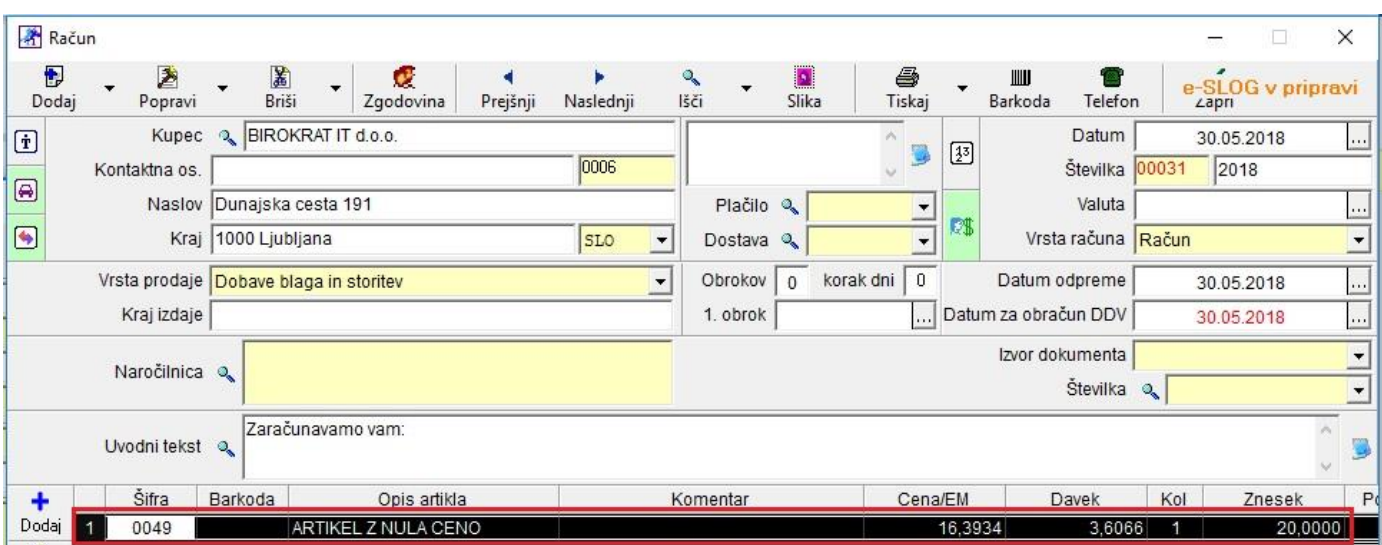

Pri izdelavi novega računa z istim partnerjem – kupcem, vam program prejšnjo ceno avtomatsko prenese na nov račun.

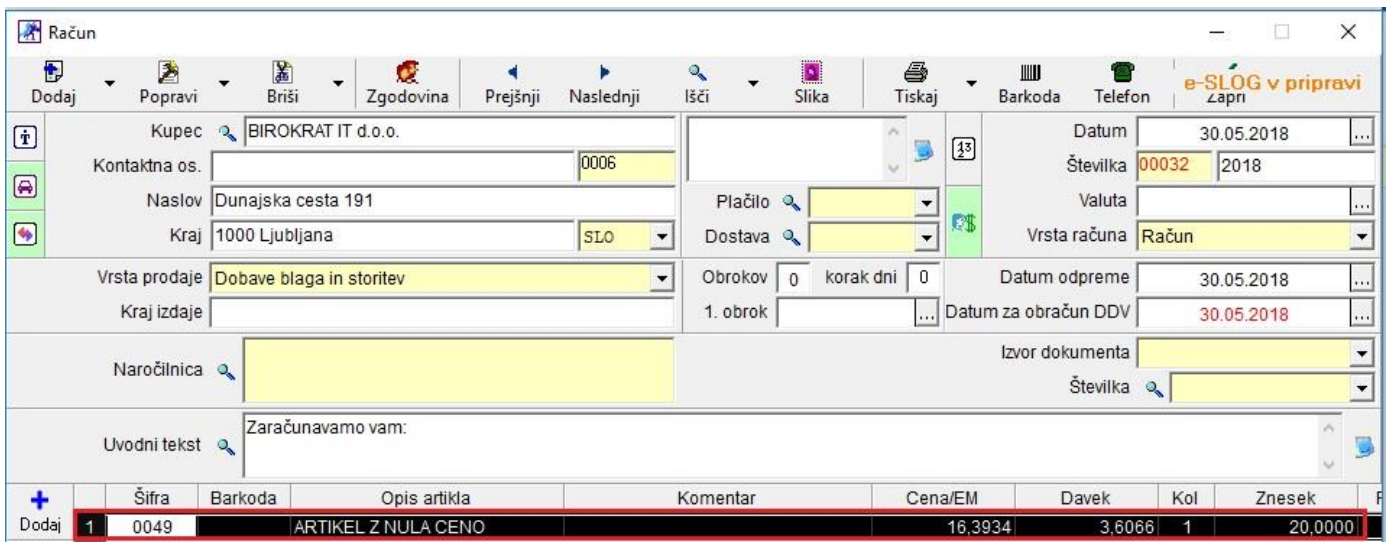

## <span id="page-11-0"></span>**4. GLAVNA KNJIGA**

#### <span id="page-11-1"></span>**4.1. Izpis BRUTO BILANCE v Excel**

Program Birokrat vam po novem omogoča izpis Bruto bilance v Excel. Torej v meniju Gl. Knjiga – Bruto bilanca, si izpišite želeno bruto bilanco tako, da kliknete na gumb Prikaži. Zraven gumba Tiskaj kliknite na puščico in izberite v Excel.

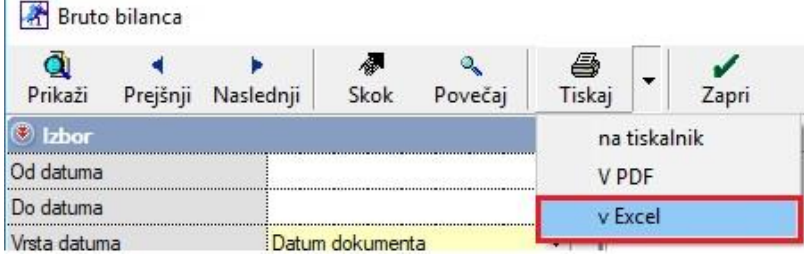

#### <span id="page-11-2"></span>**4.2. Nastavitve avtomatskega knjiženja – več različnih TRR-jev**

Če v podjetju uporabljate več različnih TRR-jev, potem si lahko za prenos v Glavno knjigo nastavite oznake za vsak TRR posebej.

Prvo kar morate narediti, je vnesti vse vaše TRR-je v meni Šifranti - Poslovni računi – Promet doma.

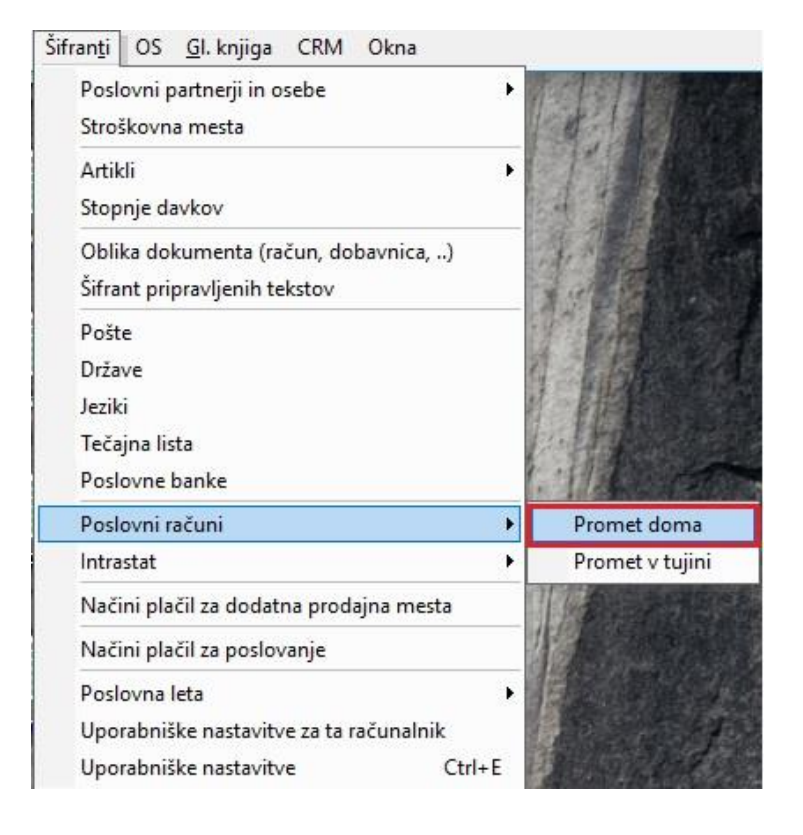

TRR-je poimenujte in pravilno vnesite kot je spodaj prikazano.

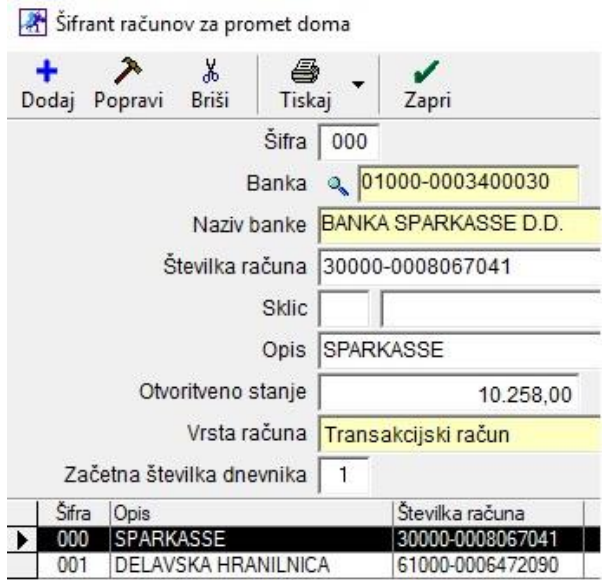

Ko so vsi TRR-ji vnešeni, pojdite v meni Gl. Knjiga – Nastavitve za šifrante.

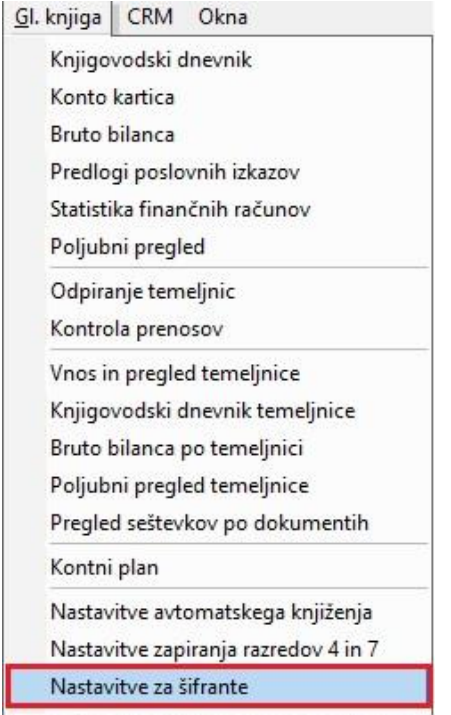

#### V odprtem oknu izberite jeziček Trans. Računi.

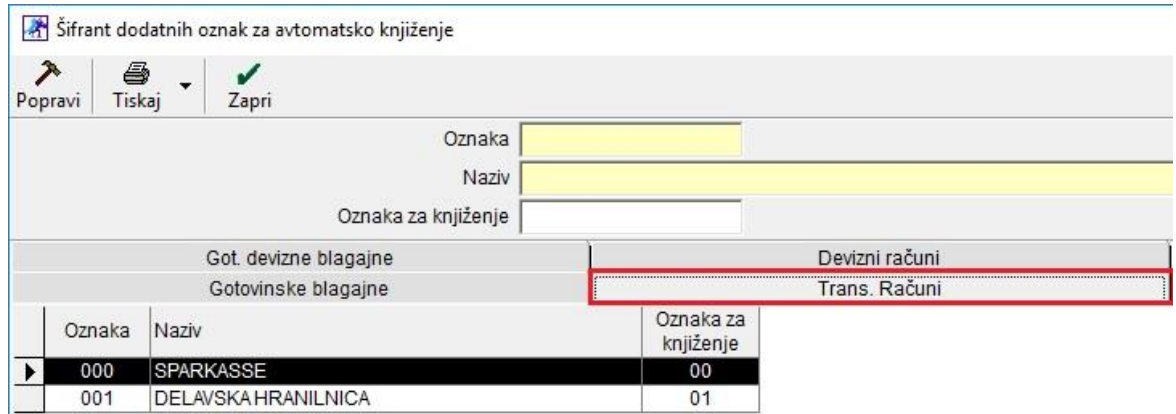

Označite prvi TRR tako, da se zgoraj izpišejo njegovi podatki in vnesite Oznako za knjiženje.

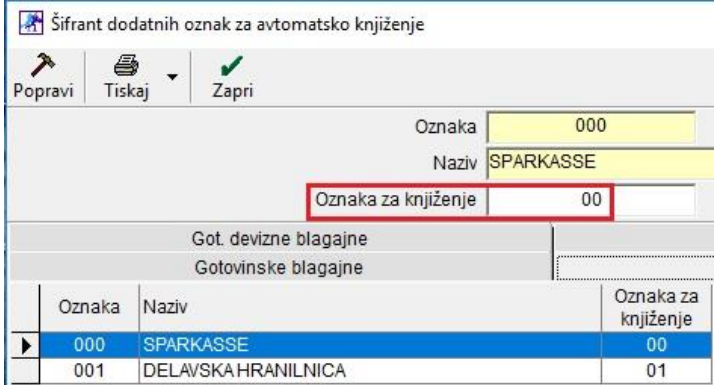

Enako naredite še za vse ostale TRR-je.

V meniju Gl. Knjiga – Nastavitve avtomatskega knjiženja izberite jeziček Bančni račun.

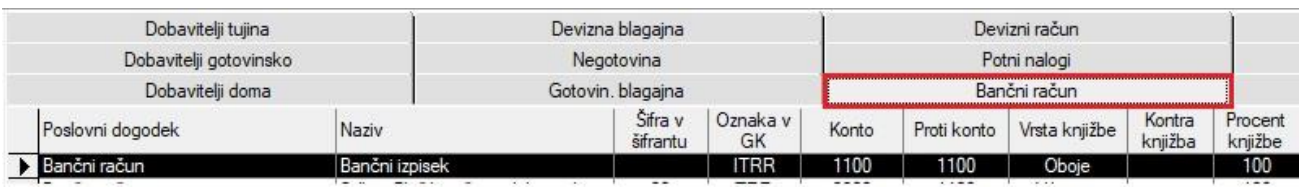

Spodaj izberite vsak poslovni dogodek posebej in zgoraj na desni strani pri vrstici Proti konto, kliknite v vrstico Dodaj oznako ter kliknite na gumb Popravi, zgoraj levo.

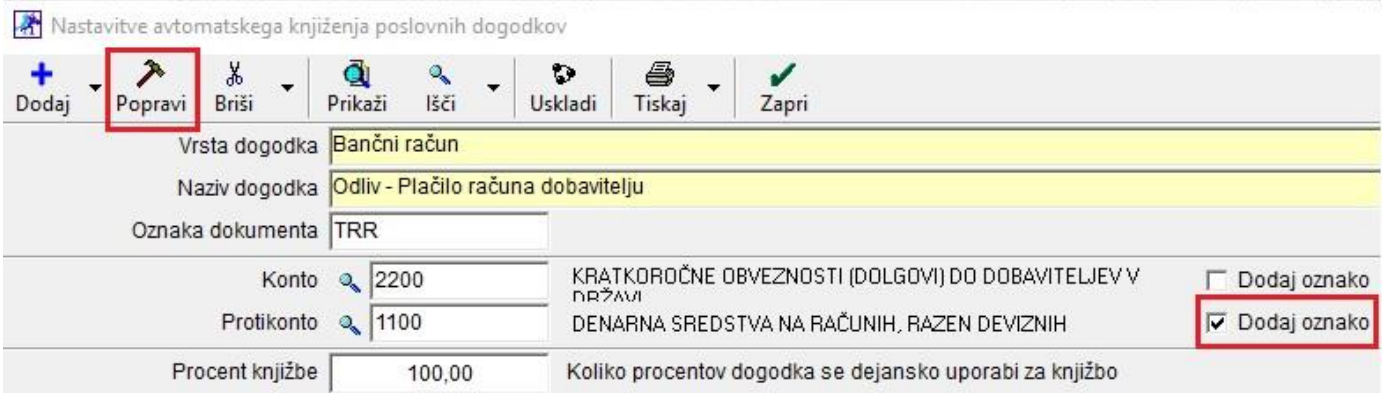

Pri prenosu temeljnice v Glavno knjigo, vam program zraven konta 1100 doda še oznake.

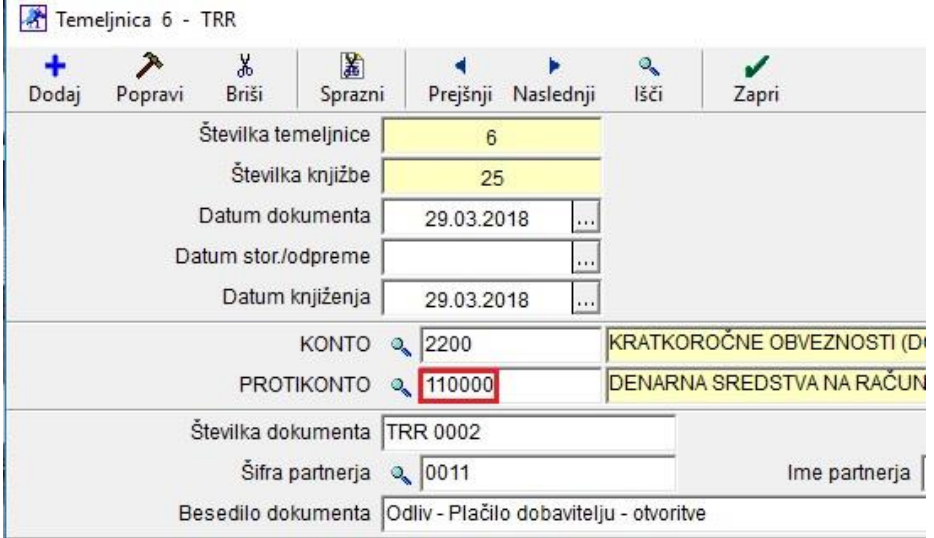

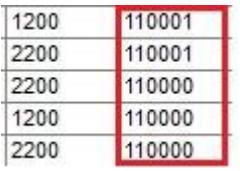

#### <span id="page-14-0"></span>**4.3. Nastavitve avtomatskega knjiženja – plačila TUJINA**

Tudi če imate v meniju Šifranti – Uporabniške nastavitve kljukico v vrstici Uporaba skupnega TRR za plačila tujih prejetih računov v EUR, torej tudi če uporabljate domači TRR za plačila tujih prejetih in izdanih računov, si lahko v Glavni knjigi nastavite, da vam vsa ta plačila tujih kupcev in plačila tujim dobaviteljem prenaša na konte 1210 in 2210.

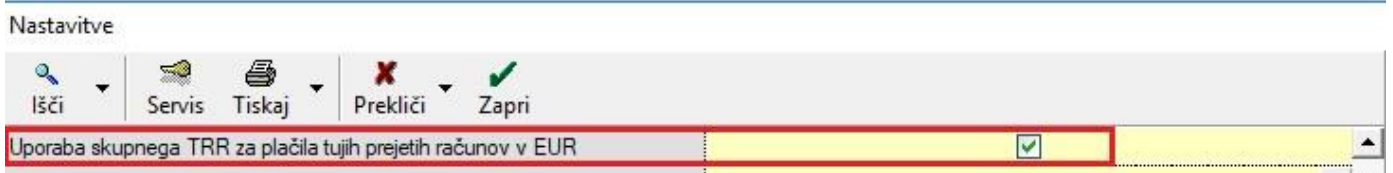

#### To storite tako, da v meniju Šifranti – Poslovni računi – Promet v tujini,

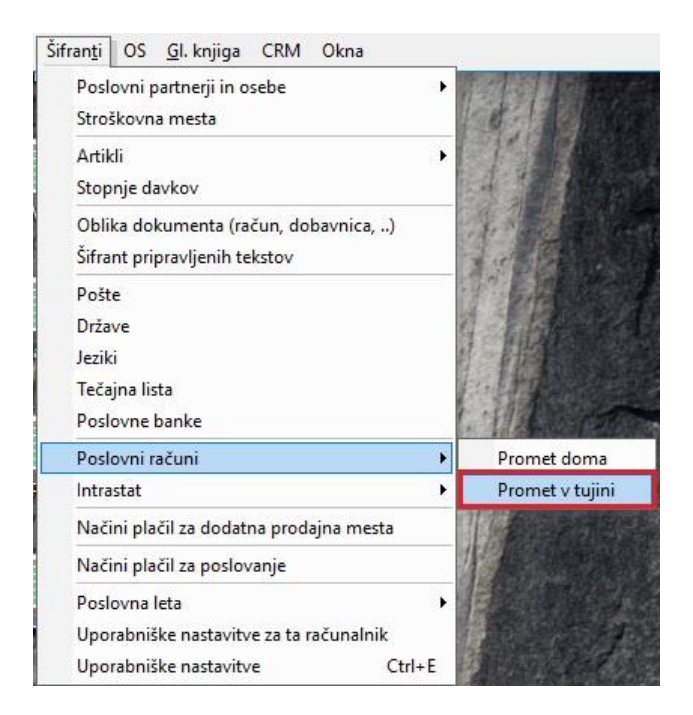

#### odprete namišljeni Devizni račun z valuto EUR.

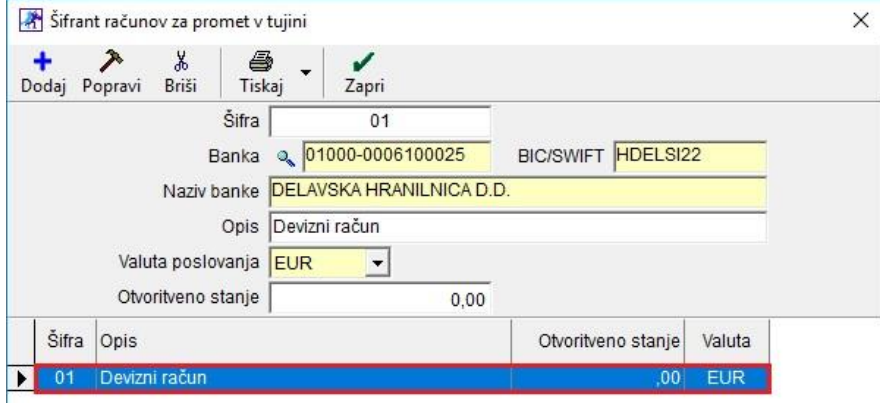

#### Potem pa v meniju Poslovanje – Prilivi in odlivi iz deviznega računa – Vrste dogodkov,

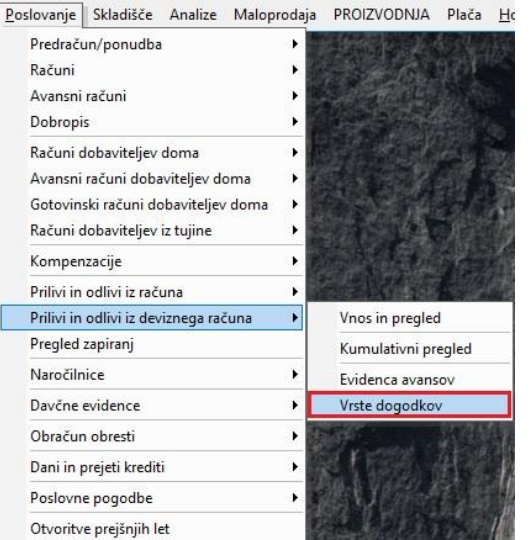

#### zgoraj v vrstici Devizni račun, kliknete na lupico

Devizni račun

in izberite ta na novo vnešen devizni račun ter kliknete na gumb Zapri.

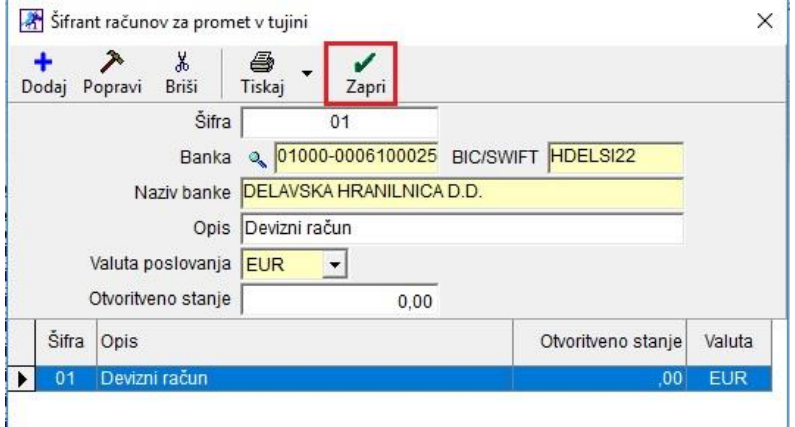

Program vam spodaj pokaže vse osnovne dogodke.

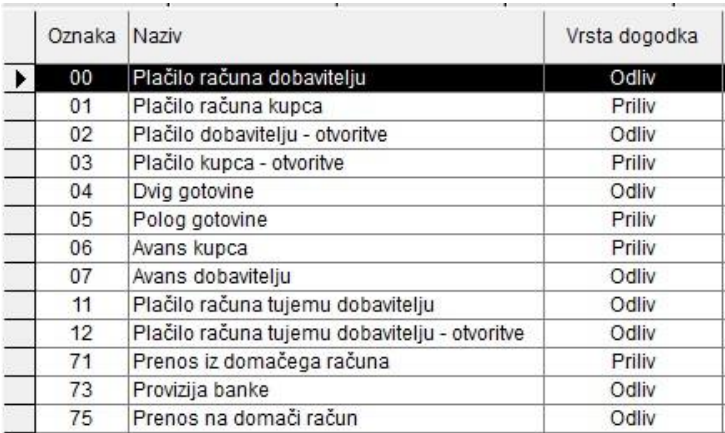

Zaprite to okno in pojdite v meni Gl. Knjiga – Nastavitve avtomatskega knjiženja. V oknu katero se vam odpre izberite drugo vrstico, torej Kontrola usklajenosti nastavitev avtomatskega knjiženja s šifranti in kliknite na gumb Zapri.

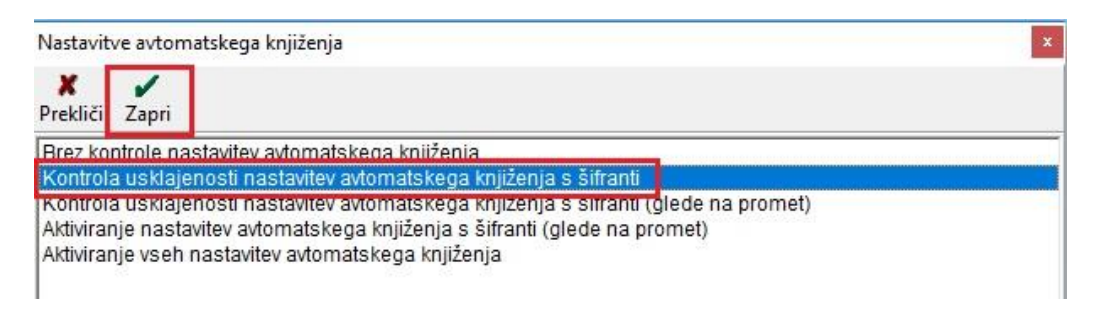

Počakajte, da program po zaprtju postopek dokonča in ko vam odpre novo okno, izberite jeziček Devizni račun. Vsakemu dogodku nastavite prave konte.

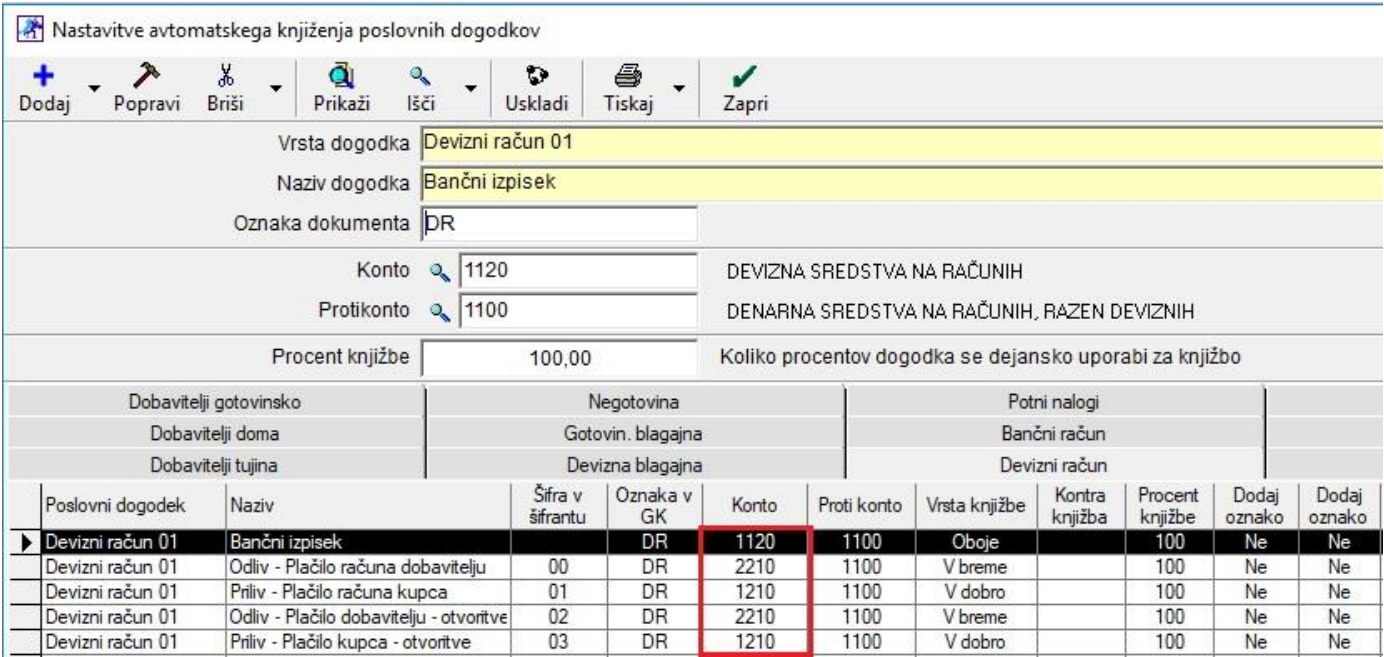

Tuja plačila še vedno knjižite pod menijem Poslovanje – Prilivi in odlivi iz računa – Vnos in pregled.

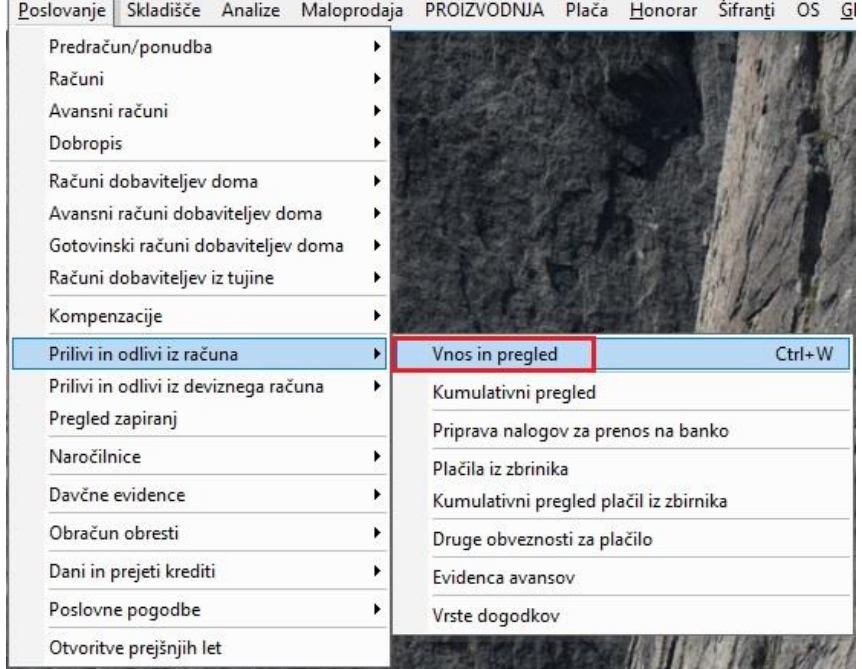

Prav tako še vedno uporabljajte vrsto banke Plačilo računa kupca ali Plačilo računa tujemu dobavitelju.

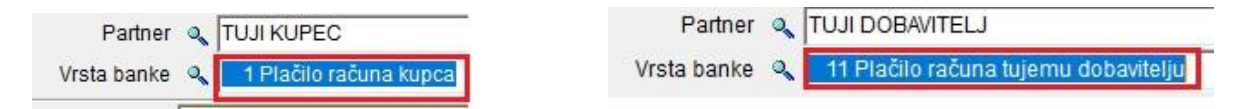

Pri prenosu temeljnice, vam program prenese te vrste bank na konto 1210 in 2210, katere ste prej nastavili v Nastavitvah avtomatskega knjiženja pod jezičkom Devizni račun.

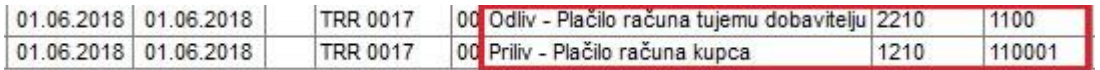